# Overleaf Guide

**CSE 20 Winter 2021** 

#### Overview

- Online, collaborative environment for creating LaTEX Documents
- <https://www.overleaf.com/> (Homepage)
	- You can go here to register for a free account
- <https://www.overleaf.com/learn> (Documentation)

### Creating New Documents

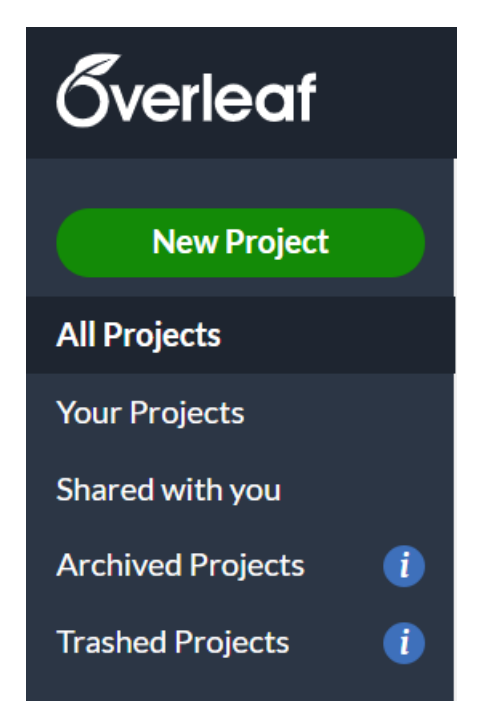

- Click on "New Project" from the homepage
	- Selecting "Blank Project" will open a blank editor
	- Selecting "Example Project" will allow you to select a template
	- Selecting "Upload Project" will prompt you to select a .zip file and will create a project based on the configuration files
		- We will provide you with the files we use to create the homeworks, so this will likely be the best option

## Overview of UI

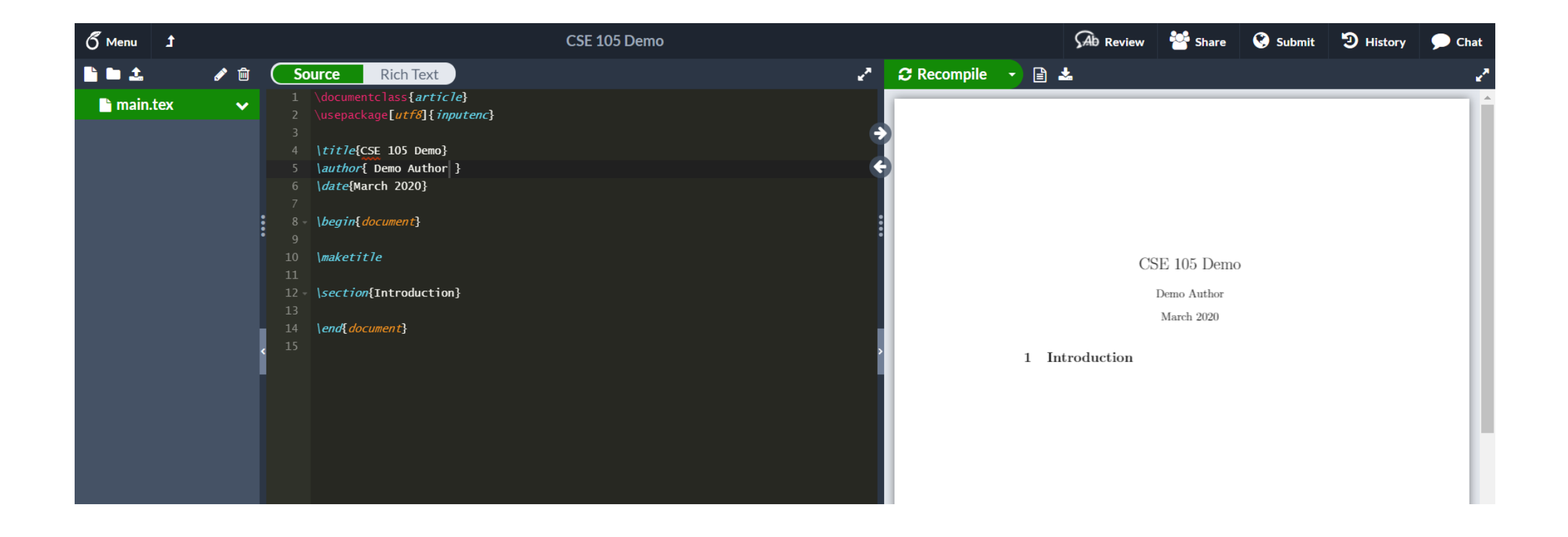

# Editing Files

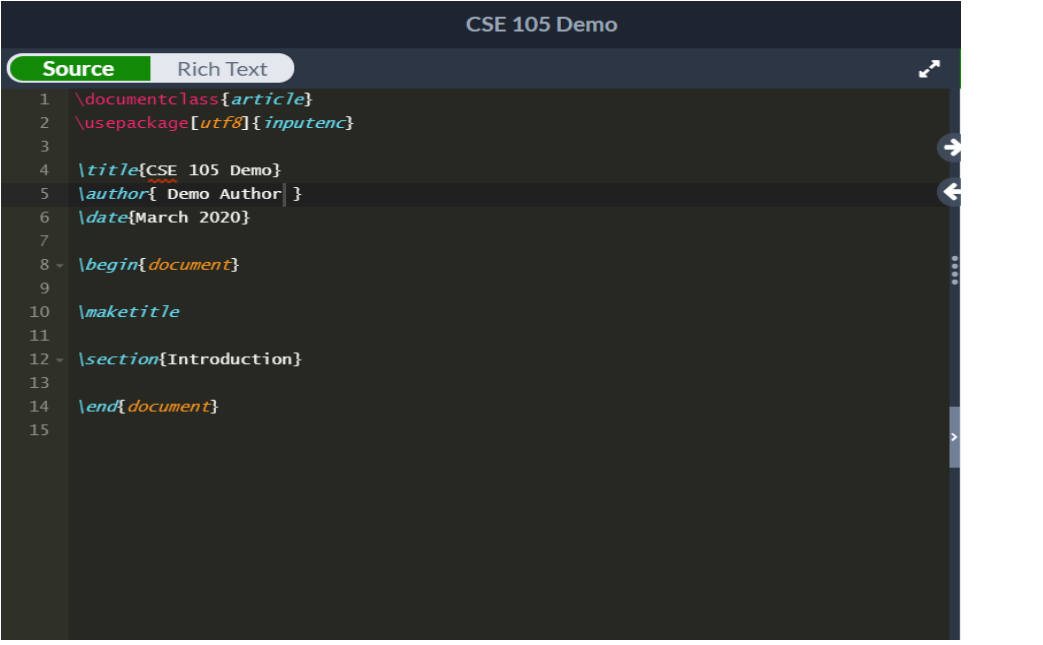

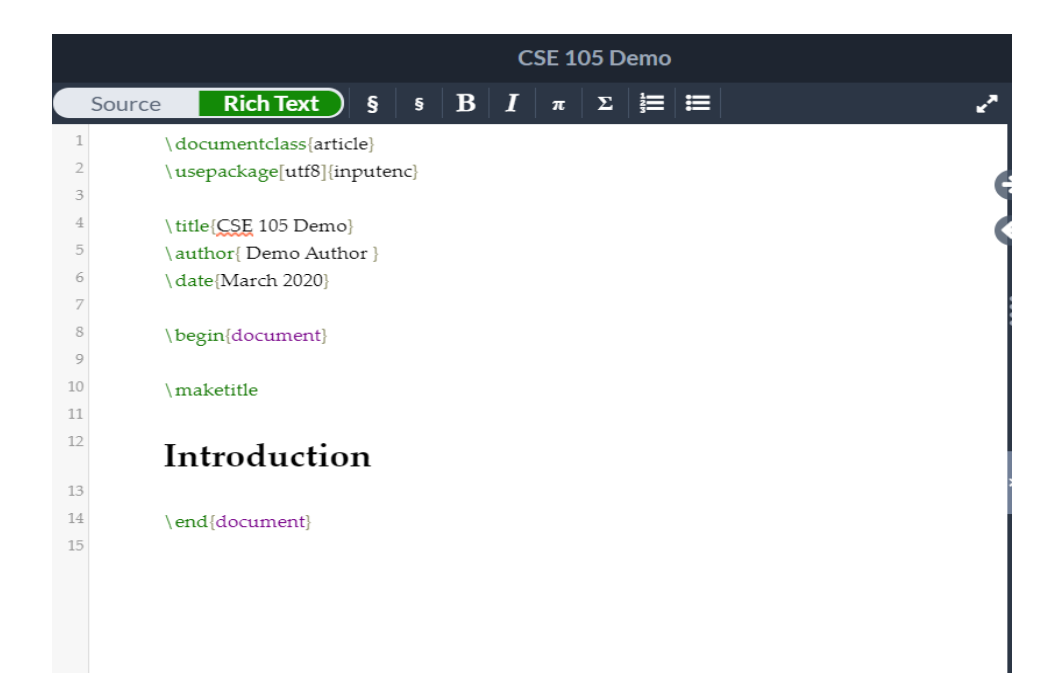

- The shaded area on the left is where you will enter your text
- If you keep the "Source" tab highlighted, you can edit the document as raw LaTex
	- Google is your best friend for LaTex issues, and the Overleaf documentation is really good as well
- If you keep the "Rich Text" tab highlight, it will provide a GUI with some helper buttons (e.g. for making text italic/bold, creating lists, etc.)

# Viewing Files

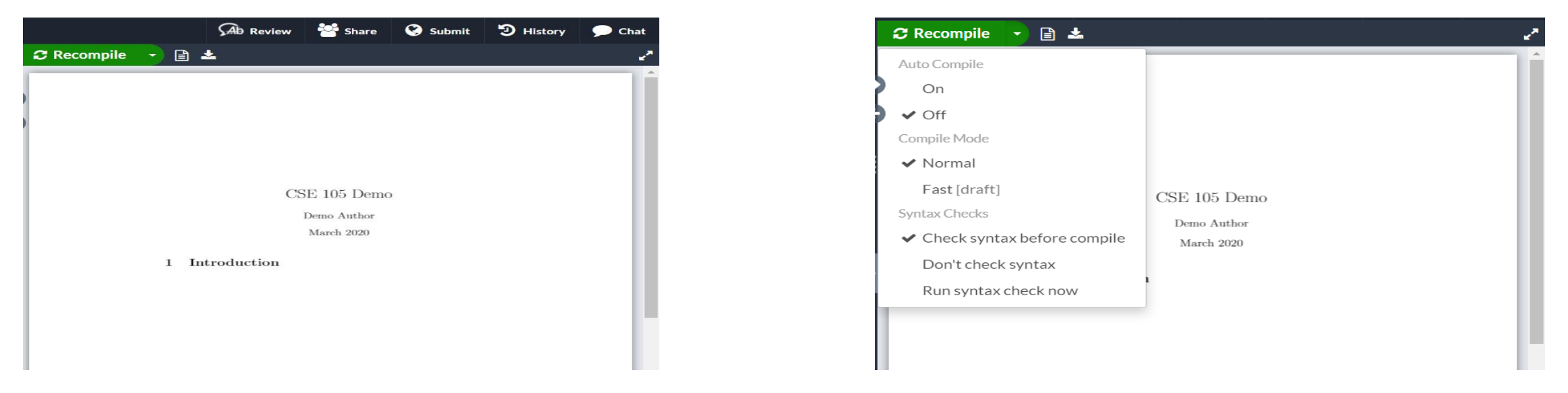

- The area on the right is where you will view the compiled text
- Recommended options
	- Auto Compile: off
	- Compile Mode: normal
	- Syntax checks: check syntax before compile
- After you make changes to the document, you can see them by:
	- Clicking the green "Recompile" button
	- Typing Ctrl + S (PC) or  $H + S$  (Mac)

# Adding Images

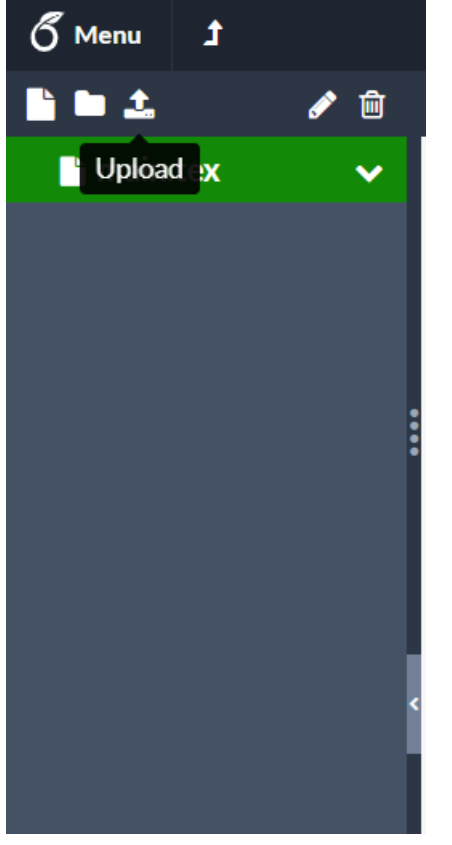

- Click on the "Upload" button in the left menu
- Upload the pictures from your compuer
- In your LaTex, the following should include the image in your document

\begin{figure}[!h] \centering \includegraphics[scale=1]{Image\_Name.jpg} \end{figure}

## Collaborating

- Overleaf works similar to Google Docs in that all members can edit the file in parallel and changes are updated in real time
- There is a way to directly invite people to your document, but the free version of Overleaf only allows two people to work at the same time
- To get around this, turn on link sharing
	- Click on "Share" in the top right
	- Click "Turn on link sharing"
	- Copy the displayed link and share it with your group members

### Exporting Document

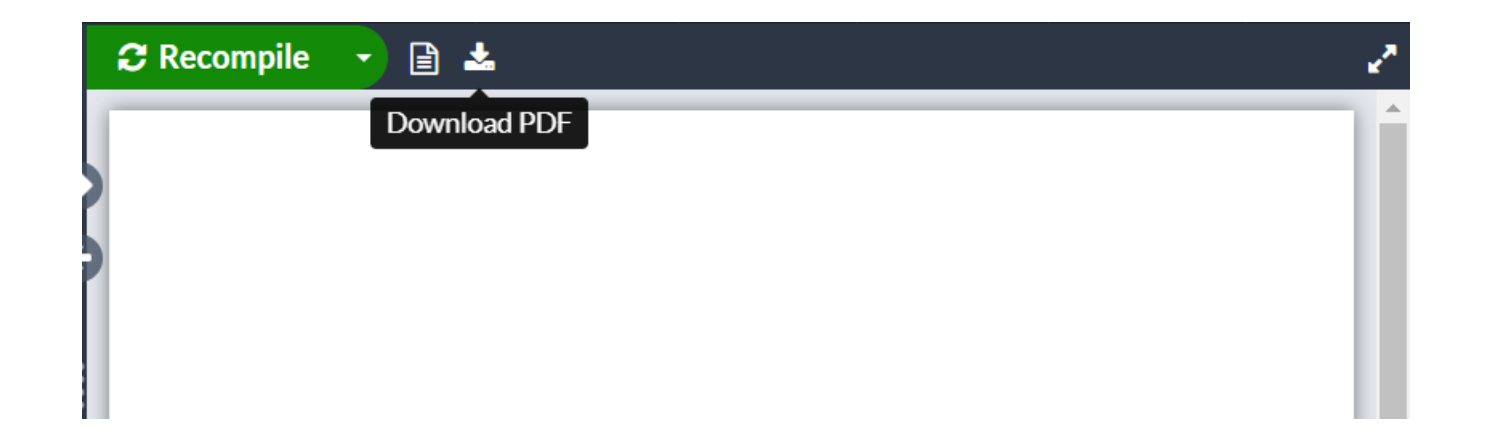

- To export your work, click on the "Download PDF" button on the right-hand side
- If you want to export the raw source files, click on the "Menu" button in the top-left, then click on "Source"